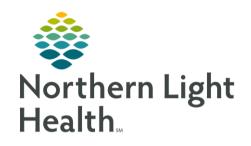

# From the Office of Clinical Informatics Quick Reference Guide (QRG) Use the Workflow MPages February 19, 2020

This Quick Reference Guide (QRG) reviews using the workflow MPages

## Common Buttons & Icons

| 3 | Refresh icon         |
|---|----------------------|
| = | Menu icon            |
| + | Add MPage icon       |
| × | MPage X Close button |
| + | Component Plus icon  |
| A | Home icon            |
| < | Back Arrow icon      |

## Navigate to a Different Patient Encounter

## > From within the patient's chart:

**STEP 1**: Click **LOC** in the blue patient banner at the top of the screen.

**STEP 2**: Click the encounter you want to navigate to.

STEP 3: Click OK.

**STEP 4:** Click **Yes** in the Visit List window, as appropriate.

**STEP 5**: Click the appropriate relationship within the Assign a Relationship window.

**STEP 6:** Click **OK** in the Assign a Relationship window.

**STEP 7**: Click the **Refresh** icon.

# **Customize Components**

# From within the patient's chart:

**STEP 1**: Click the **Menu** icon.

**STEP 2**: Click Components.

<u>STEP 3</u>: Click the component Checkmark icon to select a component.

<u>STEP 4</u>: Click a previously selected component Checkmark icon to disable it from view.

STEP 5: Click and drag components to fit your preferred workflow.

# Add and Remove MPages

> From within the patient's chart:

From the Office of Clinical Informatics

Use the Workflow MPages

February 19, 2020

Page 2 of 4

#### **STEP 1**: Add MPages:

- Click the Add MPage icon.
- Search and select the MPage you want to add.
- Click OK.

#### **STEP 2**: Remove MPages:

Click the X Close on the MPage you want to remove.

## Navigate to Other Parts of Patient's Chart

NOTE: This feature is available for some components, but not all.

#### From the patient's chart:

**STEP 1:** Click the component header.

NOTE: This is available for some components, not all.

<u>STEP 2</u>: Click the Back Arrow icon, or Home icon, to navigate back to the MPage.

# Customize Screen Display

#### > From the patient's chart:

#### **STEP 1**: Click the **Menu** icon.

- Click View Layout.
- Choose the layout needed.
- Click Drag and Drop

#### NOTE: This is often best completed with the components collapsed. To do that click Collapse All.

- Click the component header.
- Drag it to where you want it on-screen.
- Click the Menu icon.
- Click Expand All to reopen the components.

NOTE: Close PowerChart using the Exit button to save your changes.

#### Review Problem List

> From the Handoff MPage within the patient's chart:

**STEP 1**: Click **Problem List** in the left-side menu.

<u>STEP 2</u>: Update the Problem List by clicking the appropriate button.

**STEP 3:** Click **Resolve** to resolve problems, as appropriate.

**STEP 4:** Add problems to the list using the Add as drop-down and Problem search field.

#### **Document Histories Tabs**

From the Handoff MPage within the patient's chart:

**STEP 1:** Click the appropriate tab for documentation.

**STEP 2**: Click the **Histories** Header.

**STEP 3:** Document information as appropriate.

NOTE: The implants section is also within Histories, you must navigate to another tab to access Implant

Histories for Documentation.

# **Document Vital Signs**

From the Handoff MPage within the patient's chart:

<u>STEP 1</u>: Click **Vital Signs** in the left-side menu.

**STEP 2:** Click the **Add** icon across from the header.

**STEP 3:** Document additional vital signs in iView.

#### View Clinical Notes

From the Handoff MPage within the patient's chart:

STEP 1: Click Clinical Notes in the left-side menu.

**STEP 2**: Use filters across from the header to filter notes.

NOTE: Default is the last 50 notes.

## Add Assessments

From the Handoff MPage within the patient's chart:

**STEP 1:** Click **Assessments** in the left-side menu.

**STEP 2:** Click the **Add** icon across from the header.

STEP 3: Document additional assessments in iView.

# **Document Patient URL**

> From the Handoff MPage within the patient's chart:

# From the Office of Clinical Informatics Use the Workflow MPages February 19, 2020 Page 4 of 4

**STEP 1:** Click **Patient Provided Health Information URLs** in the left-side menu.

**STEP 2**: Document the patient URL.

# **Modify Chief Complaint Title**

> From the Inpatient Provider View:

<u>STEP 1</u>: Click Chief Compliant in the left-side menu.

<u>STEP 2</u>: Click the chief complaint title.

**STEP 3**: Type the new title.

NOTE: Be aware, this information flows to discharge documentation.

STEP 4: Click Sign.

## Add Members to Patient Care Team

> From the Inpatient Provider View:

**STEP 1:** Click **Care Team** in the left-side menu.

STEP 2: Click the Add icon.

**STEP 3:** Document the additional information.